# **Excel** のレポート課題における学業不正防止システムの提案

今福啓†1

概要:本研究では、講義における Excel のレポート課題において、ファイルコピーのような学業不正による提出を防 ぐ方法を提案する。提案するシステムは Excel のシートと VBA (Visual Basic for Applications) により構築され、他人 のファイルをコピーしてそのまま提出するとただちに判明する。また、受講者ごとに異なる課題を自動生成するため、 自らが必ず課題を作成する必要性がある。提案システムを用いることで、レポート課題における学業不正の防止にた いして有効な手段となる。

キーワード:Excel、学業不正、VBA

# **Proposition of A System to Prevent Academic Misconduct for Excel Report Task**

### KEI IMAFUKU†1

**Abstract**: In this paper, we propose a new system which prevents academic misconduct such as submission by a file copy for an Excel report task. The proposed system is created by Excel sheet and VBA (Visual Basic for Applications). If we use this system, when the file is having copied and submitted, it will be revealed immediately. Furthermore, this system generates different tasks for every student, therefore everyone should have to solve by oneself. This system is effective to prevent the academic misconduct for the report task.

*Keywords*: Excel, Academic misconduct, VBA

# **1.** はじめに

Microsoft 社の表計算ソフトの Excel は、データを計算式 や関数で集計したグラフ作成、必要な情報だけを取り出す フィルタ、データの見出しから再集計したピボットテーブ ル、ソルバーを使った線形計画問題の解決、分析ツールを 使った t 検定による母集団との平均値の比較といった幅広 い用途に利用できる。

このように Excel では基礎から応用にいたるまで様々な 処理が可能であり、企業においてよく使われることから、 多くの大学では Excel を利用した問題解決方法についての 講義が行われている。

通常、講義担当者は受講生が学んだ内容を正しく身につ いているかを評価する。評価には試験やレポートが用いら れるが、試験では時間制限のために講義で扱う内容の一部 しか評価対象とすることができない。そのため、時間を限 定せずにファイル作成ができる、レポート課題を評価に使 用することがしばしば行われる。

レポート課題の有用性は、大学生に対する調査結果[1]か ら判断できる。この結果では「PC スキルは必要だと思うが、 自信はある」と回答した割合は 23.6%であるのに対し、「PC スキルは必要だと思うが、自信はない」と回答した割合が 73.2%と非常に多い。これは、講義でさまざまな問題解決方

法を学んだとしても、多くの大学生がそれを使いこなすと ころまで習得できていないことを示している。

大学の講義で目指すのは、計算式やグラフ作成といった 操作が容易な機能の習得ではない。目的は、さまざまな機 能を組み合わせて問題を解決する能力を身につけることで ある。そのためには、時間をかけて不足する知識を補いつ つ作成できる、レポート課題が望ましいと考えられる。

ソフトウェアを使って作成するレポート課題で大きな 問題となるのは、課題を自分で作成せず、他人が作成した ファイルをコピーしてそのまま提出するという、学業不正 が容易となる点である。ドイツの 4 つの大学で調査した学 業不正に関する研究結果では、調査時点から過去 6 ヶ月以 内に何らかの学業不正を行った学生が 75%に達することが 示されている[2]。そのため何も対策がなされないならば、 監督者のいないところで作成されるレポート課題では、学 業不正の生じる可能性が高まることは容易に想像できる。

学業不正が行われると、他の受講者との評価において公 平性を欠くだけでなく、それを行った者にとっても知識の 修得を妨げる、極めて望ましくない行為となる。そのため、 他人が作成したファイルを自らが作成したものとしてコピ ーさせないことや、コピーを行ったとしてもすぐに判明す るように対策を講じておくことは必須である。しかし、ソ フトウェアを使ったレポート課題における学業不正をどう

l

<sup>†1</sup> 獨協大学

Dokkyo University

防ぐのかという具体的な方法については、あまり積極的に 議論されてこなかったといえる。

そこで本研究では、多くの講義で行われている Excel の レポート課題に着目し、「ファイルをコピーして提出すると 容易に判明する」「自らが課題を作成しなければならない」 という 2 点を実現するシステムを提案する。提案システム は、Excel のシートと VBA (Visual Basic for Applications) を組み合わせることで作成される。そしてファイルコピー による提出という学業不正を防ぐと同時に、個人ごとに異 なるレポート課題が自動生成されるため、他人が回答済み の内容を丸写しできないファイルを構築できる。

# **2.** 提案するシステム構成

本研究で提案する Excel のシステム構成は、他人のファ イルをコピーして提出するとただちに判明する「ファイル コピー対策」と、学生ごとに異なる「課題の自動生成」か ら構成される。システムは、学生の情報を記録しコピー対 策に使用するためにあらかじめ作成した Excel のシートと、 課題を自動生成する VBA(Visual Basic for Applications)のプ ログラムにより構成される。VBA のプログラムは付録 A. に掲載している。

#### **2.1** システムの全体像

提案システムでは、初めてファイルを開いたときのみ VBA により「学籍番号」「氏名」を入力するウィンドウを 表示し、入力された内容を作成済みのシート(以下「学生 情報シート」とよぶ)に記録する。記録した後、ランダム に発生させた値をパスワードとしてシートを保護し、記録 された内容を変更できないようにすることが重要な点であ る。この操作により、シートを再編集するためのパスワー ドは不明となり、シートからの読み出しはできるが、第三 者による学籍番号、氏名の書き換えは困難となる。

学生情報シートに記録した後、ファイルごとに異なる課 題を自動生成し、学生情報シートから学籍番号と氏名を読 み出して課題シートの 1 行目にコピーする。この操作は必 ずしも必要ではないが、シートを見るだけでどの学生のフ ァイルであるのかが分かり、教員が採点する際の利便性が 高まる。

ファイルを閉じる際には、学生情報シート以外をすべて 非表示にし、パスワードによりブックを保護してシート構 成を変更できないようにする。そのためファイルを開く際 は、プログラム中に書き込まれているパスワードを使って 保護を解除し、非表示のシートを再表示して編集できるよ うにする。マクロを無効としてファイルを開いても課題の シートが表示されず、課題作成に必要なシートを不用意に 削除させないことが可能となる。

#### **2.2 VBA** のプログラム

本システムにおける VBA のプログラムは、3 つの定数と 5 つのプロシージャから構成される。

定数は以下のとおりである $(1~1~3~$ 行) [a]。

- a. Const 問題数 = 1
- b. Const パスワード = "123"
- c. Const 学生情報 = "学生情報"

a.の「問題数」は、自動生成する問題の数である。本研究 では 1 つの課題のみを生成するが、作成したい課題の数に 応じて変更する。

b.の「パスワード」は、ファイルを開く、あるいは閉じる 際のブック保護に使用する。ここで示すパスワードは単純 だが、実際には予測できない複雑なものを使わなければな らない。

c.の「学生情報」は、受講者が入力した学籍番号および氏 名を記録するために使用する「学生情報シート」の名称で ある。先に述べたとおり、このシートは事前に作成してお く必要がある。

プロシージャは次の 5 つである。

- a. Workbook Open  $(6~13~\text{fm})$
- b. Workbook BeforeClose  $(46~17~\text{ft})$
- c. 初期化(60~83 行)
- d. SUMIF の課題 (86~170 行)
- e. 罫線 (173~180行)

Excel では、ブックを開く際に a.の「Workbook\_Open」が 実行される。提案システムでは、初めてブックを開いた(11 行の条件が成り立つ)ときのみ、学籍番号と氏名を Inputbox に入力して学生情報シートに記録する (13~19 行)。学生 情報シートは、ランダムに発生した値をパスワードとして シートを保護する(22行)。これにより、記録された情報 を読み出せるが、変更は困難となる。

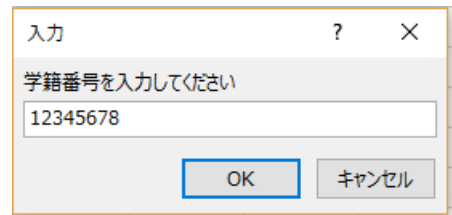

図 1 InputBox による学籍番号の入力例

Figure 1 Example of Entering Student ID with InputBox.

課題は、新たなシートを作成して自動生成する (25~30 行)。本研究では課題数が 1 つであるが、さらに課題を作成 する場合には、27〜30 行のうち 28 行のプロシージャを作 成する課題に応じて変更し、31 行の後に追加する。

本システムでは、マクロが無効の際にシートを編集でき

 $\overline{a}$ 

a) カッコ内は、付録 A の行番号をあらわす。

ないようにするため、ファイルを閉じる際に実行される b. の「Workbook BeforeClose」で課題シートを非表示にして (50〜53 行)、定数「パスワード」を使ってブックを保護 する(56 行)。そのため、ファイルを開く際には課題を作 成できるよう、シートを再表示する必要がある(36〜39 行)。 あわせて定数「パスワード」を使ったブック保護により、 学生情報シートや課題を作成したシートを不用意に削除で きないようにする (42行)。

c.の「初期化」では、課題を作成するシートの内容をすべ て空にして列幅を初期状態に戻した上で(63, 64 行)、学生 情報シートから読み込んだ学籍番号と氏名を 1〜2 行目に 記入する(67~82行)。どの課題を自動生成する場合でも、 事前にこのプロシージャを実行することで、課題を作成す るシートのフォーマットを統一できる。

d.の「SUMIF の課題」では、Randomize 命令を使うこと で、ファイルごとに異なる課題を自動生成する。ここでは、 SUMIF 関数を使用して入力した条件を満たす内容だけを 合計する課題を作成している。最初に c.の「初期化」を実 行してシートのフォーマットを初期状態とし(87 行)、見 出しとなるセルを入力する(90〜120 行)。たとえば 19 行 で使用している e.の「罫線」は、指定したセル範囲に罫線 を引くプロシージャであり、後ほど説明する。ここで作成 される課題は、具体的には以下の 3 つである。

- i. 指定された金額以上の売り上げを合計(127, 128 行)
- ii. 指定された店舗の売り上げを合計(130, 131 行)
- iii. 指定の日付まで、あるいは指定の日付以降の金額 を合計(133〜138 行)

各課題で集計に使うデータは、141〜155 行でランダムに作 成される。

プロシージャの最後では、セル内の文字列が正しく表示 されるように列幅を調整し(158〜161 行)、課題を作成す るセルのみを編集可能として(164〜167 行)、定数「パス ワード」を使ってシートを保護する (169行)。

e.の「罫線」は、引数で指定したセルの周囲に罫線を引く ためのプロシージャである。d.の「課題作成」のプロシージ ャで頻繁に罫線を引くことから、プログラム全体を簡略化 するために使用している。

図 2 は、d.のプロシージャ「SUMIF の課題」を使用して 課題を自動生成した例である。課題は「144 万円以上の売 上を合計する」「獨協大学前の売上のみを合計する」「8 月 1 日からの売上を合計する」という 3 種類となっている。 提案システムでは、このような課題がファイルごとに異な る形で自動生成される。

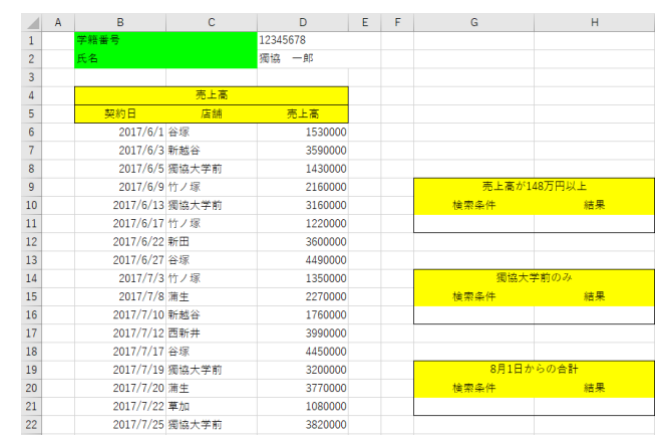

## 図 2 プロシージャ「SUMIF の課題」による 課題の自動生成例

## Figure 2 Example of Automatic Generation by Procedure "Problem of SUMIF"

提案システムの作成手順をまとめると、次のようになる。

- 1. Excel を起動し、ブックを新規作成する。以下では ファイル名が「VBA テンプレート.xlsm」であると して説明する。ファイルを保存する際、形式を 「Excel マクロ有効ブック (.xlsm)」として、マク ロの内容を保存できるようにする。
- 2. シートを 1 つ作成し、シート名を付録 A. の定数 「学生情報」で設定した名称とする。
- 3. タブ「校閲」の「ブックの保護」で、定数「パスワ ード」と同じパスワードを設定する。
- 4. タブ「開発」の「Visual Basic」を左クリック後、 開いているファイルの「VBAProject (VBA テンプ レート.xlsm)」のタブ「Microsoft Excel Objects」に ある「ThisWorkbook」をダブルクリックし、付録 A. の VBA のコードを入力する。
- 5. VBA のツール → VBA Project のプロパティ → 保護 → 「プロジェクトのロック」で「プロジェ クトを表示用にロックする」にチェックを入れ、 「プロジェクトのプロパティ表示のためのパスワ ード」に任意のパスワードを設定する。この設定 により、ブック保護のパスワードが入力されてい る VBA のプログラムを他人に見られないように する。

: 4 ファイル(E) 編集(E) 表示(M) 挿入(I) 書式(Q) デバッグ(Q) 実行(B) ツール(I) アドイン(A) ウィンドウ(M) ヘルプ(H) :<br>|図団・日| ※ 43 色 品 | ウ (\* | ▶ Ⅱ ロ ビ | 3 音 写 ※ | ⊙ | 1行,1行<br>|709291-VBAProject | *| [(General*) プロジェクト - VBAProject

ns - VBAテンプレート.xlsm - [ThisWorkbook (コード)]

Microsoft Visual Basic for Applicat

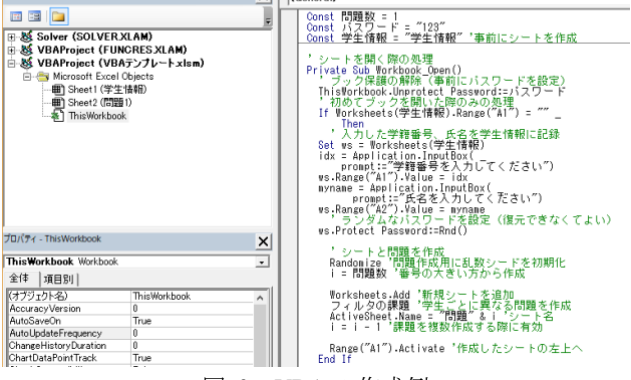

図 3 VBA の作成例

#### Figure 3 Example of creating VBA.

本研究で提案したシステムは、獨協大学の講義「コンピ ュータ入門 a, b」で実際に使用している。過去に 1 度、他 人のファイルをコピーしたものが提出されたことがあるが、 ただちにコピーであることが明白となった。そのため、提 案システムは学業不正に対する高い有効性を持つといえる。

# **3.** おわりに

本研究では、大学の講義で課される Excel のレポート課 題において、他者の作成したファイルをそのままコピーし て提出するといった学業不正を防止するためのシステムを 提案した。提案システムは Excel のシートと VBA のプログ ラムにより作成され、他人のファイルをコピーして提出す るとただちに判明する「ファイルコピー対策」と、学生ご とに異なる問題作成を自動的に実行する「課題の自動作成」 から構成される。

提案システムを用いることで、他人の作成したファイル をコピーして提出することが不可能となる。そのため、講 義の受講者は各自にあたえられたレポート課題を、自らが 作成しなければならない。このようなシステムを構築する ことで、学業不正の防止に有効な手段となることが期待で きる。

#### 参考文献

- [1] "若者=デジタルネイティブは本当?大学生の 7 割以上が、 PC スキルに自信なし 採用担当者の約6割が PC スキル不足 を感じていた!驚く新入社員の PC 事情 PC を持ち歩く頻度 が高い学生は、PC スキルが高い傾向に!". http://neclavie.jp/common/release/ja/1702/0704.html (参照 2018-02-20)
- [2] Justine, P., Sebastian, S., Floris, van V., Carola, G. and Stefan, F.. Investigating the effect of academic procrastination on the frequency and variety of academic misconduct: a panel study. Studies in Higher Education. 2014, vol.40, pp.1014-1029.
- [3] 吉川順平. Excel VBA 最強リファレンス. SB クリエイティブ 株式会社, 2014

## 付録

#### 付録 **A. Excel VBA** のプログラム

- 1. Const 問題数 = 1
- 2. Const パスワード = "123" 'ブック保護、解除に使う
- 3. Const 学生情報 = "学生情報" '事前にシートを作成
- 4.

9.

- 5. ' シートを開く際の処理
- 6. Private Sub Workbook\_Open()
- 7. ' ブック保護の解除
- 8. ThisWorkbook.Unprotect Password:=パスワード
- 10. ' 初めてブックを開いた際のみの処理
- 11. If Worksheets(学生情報).Range("A1") = "" Then
- 12. ' 入力した学籍番号、氏名を学生情報シートに記録 13. Set ws = Worksheets(学生情報) 14.  $idx = ApplicationuByx$ ( 15. prompt:="学籍番号を入力してください") 16. ws. Range ("A1"). Value =  $idx$ 17. myname = Application.InputBox( \_ 18. prompt:="氏名を入力してください") 19. ws.Range("A2").Value = myname 20. ' ランダムなパスワードでシートを保護 21. Randomize '乱数シードを初期化 22. ws.Protect Password:=Rnd() 23. 24. ' シートと問題を作成 25. i= 問題数 '番号の大きい方から作成 26. 27. Worksheets.Add '新規シートを追加 28. SUMIF の課題 '学生ごとに異なる問題を作成 29. ActiveSheet.Name = "問題" & i 'シート名 30. i = i - 1 '課題を複数作成する際に有効 31. 32. Range("A1").Activate '作成したシートの左上へ 33. End If 34. 35. ' 課題用シートを表示(閉じる際に非表示にするため) 36. For  $i = 1$  To 問題数 37. Set ws = Worksheets("問題"  $&$  i)  $38.$  ws. Visible = True 39. Next i 40. 41. ' パスワードでブック保護 42. ThisWorkbook.Protect Password:=パスワード 43. End Sub 44. 45. ' シートを閉じる際の処理 46. Private Sub Workbook\_BeforeClose(Cancel As Boolean) 47. ThisWorkbook.Unprotect Password:=パスワード 48. 49. ' マクロ無効時にはシートを変更不可にする 50. For i = 1 To 問題数 51. Set ws = Worksheets("問題"  $& i$ ) 52. ws.Visible = False 'シートを非表示にする 53. Next i 54. 55. ' パスワードでブックを保護 56. ThisWorkbook.Protect Password:=パスワード 57. End Sub
	- 59. ' シートを初期状態に戻し、学籍番号と氏名欄を作成

58.

- 61. Randomize
- 62. ActiveSheet.Unprotect Password:=パスワード
- 63. Cells.Clear 'シートを全て空にする
- 64. Columns("A:XFD").ColumnWidth = 8.25 '幅を調整 65.
- 66. ' 1~2 行目に学籍番号、氏名欄を作成して記入
- 67. Range("B1:C1").Merge 'セルを結合
- 68. Range("D1:E1").Merge
- 69. Range("B2:C2").Merge
- 70. Range("D2:E2").Merge
- 71.
- 72. Range("B1:B2").Interior.ColorIndex = 4 '緑色
- 73. Range("B1").Value = "学籍番号" '学生情報を記入
- 74. Range("B2").Value = "氏名"
- 75.
- 76. ' 学生情報シートから、課題シートに情報を書き込む
- 77. Range("D1"). Value  $=$
- 78. Worksheets(学生情報).Range("A1").Value
- 79. Range("D2"). Value  $=$
- 80. Worksheets(学生情報).Range("A2").Value
- 81. Range("D1"). Horizontal Alignment =  $xILeft$
- 82. Range("D2").HorizontalAlignment = xlLeft
- 83. End Sub
- 84.
- 85. ' SUMIF の課題を自動生成
- 86. Sub SUMIF の課題()
- 87. 初期化 'シートを初期化
- 88.
- 89. ' 見出しを作成する
- 90. Range("B4:D4").Merge
- 91. 罫線 ("B4:D4") '罫線を引く
- 92. 罫線 ("B5:D5")
- **93**
- 94. Range("B4").Value = "売上高"
- 95. Range("B5").Value = "契約日"
- 96. Range("C5").Value = "店舗"
- 97. Range("D5").Value = "売上高"
- 98. Range("B4:D5").HorizontalAlignment = xlCenter
- 99.
- 100. Range("G9:H9").Merge
- 101. Range("G10").Value = "検索条件"
- 102. Range("H10").Value = "結果"
- 103. 罫線 ("G9:H11")
- 104. Range("G9:H10").HorizontalAlignment = xlCenter
- 105.
- 106. Range("G14:H14").Merge
- 107. Range("G15").Value = "検索条件"
- 108. Range("H15").Value = "結果" 109. 罫線 ("G14:H16") 110. Range("G14:H15").HorizontalAlignment = xlCenter 111. 112. Range("G19:H19").Merge 113. Range("G20").Value = "検索条件" 114. Range("H20").Value = "結果" 115. 罫線 ("G19:H21") 116. Range("G19:H20").HorizontalAlignment = xlCenter 117. 118. ' 見出しのセルを黄色で塗りつぶす 119. Range("B4,B5:D5,G9:H10").Interior.ColorIndex =  $6$ 120. Range("G14:H15,G19:H20").Interior.ColorIndex = 6 121. 122. ' 課題作成に使用する値 123. stations = Array("新越谷", "蒲生", "新田", \_ 124. "獨協大学前", "草加", "谷塚", "竹ノ塚", "西新井") 125. 126. ' 課題を自動で作成する 127. Range("G9") = "売上高が" & \_ 128. (120 + Int(Rnd() \* 30)) & "万円以上" 129. 130. i = Int(Rnd() \* (UBound(stations) + 1)) '駅名 131. Range("G14") = stations(i) & " $\oslash \mathcal{Z}$ " 132. 133. i = 7 + Int(Rnd() \* 3) '7~9 月をランダムに指定 134. If Rnd() < 0.5 Then '課題は「~月まで」の合計 135. Range("G19") = i & "月末までの合計" 136. Else '課題は「~月から」の合計 137. Range("G19") = i & "月 1 日からの合計" 138. End If 139. 140. ' 表データをランダムに作成 141.  $d = DateValue("2017/6/1")$  '  $\Box$   $\Box$ 142. lastline =  $53 +$  Worksheets(学生情報).Range("A1") 143. Mod 30 144. For  $i = 6$  To lastline 145. Cells(i, 2).Value = Date 'セルを日付形式に 146. Cells(i, 2).Value = d 'B 列に日付を入力 147. d=d + Int(1 + Rnd \* 6) '日付を 1~7 日ずつ増加 148. 149. ' セルに店名を入力 150.  $s = Int(Rnd() * (UBound(stations) + 1))$ 151. Cells $(i, 3)$ . Value = stations $(s)$ 152. 153. ' 売り上げを入力
- 154. Cells(i, 4).Value =  $10000 * (90 + Int(Rnd * 370))$
- 155. Next i

#### 156.

- 157. ' セル幅を調整
- 158. Columns("A").ColumnWidth = 5
- 159. Columns("B:D").ColumnWidth = 15
- 160. Columns("E:F").ColumnWidth =  $5$
- 161. Columns("G:H").ColumnWidth =  $20$
- 162.
- 163. ' 編集できる範囲を限定しパスワードでシートを保護
- 164. Range(" $H5:H6$ "). Locked = False
- 165. Range("G11:H11"). Locked = False
- 166. Range("G16:H16").Locked = False
- 167. Range("G21:H21"). Locked = False
- 168.
- 169. ActiveSheet.Protect Password:=パスワード
- 170. End Sub
- 171.

#### 172. ' 指定したセルの外枠を罫線で囲む

- 173. Private Sub 罫線(s As String)
- 174. With Range(s)
- 175. .Borders(xlEdgeTop).LineStyle =  $x$ lContinuous
- 176. .Borders(xlEdgeBottom).LineStyle =  $x$ lContinuous
- 177. . Borders(xlEdgeRight).LineStyle = xlContinuous
- 178. . Borders(xlEdgeLeft).LineStyle = xlContinuous
- 179. End With
- 180. End Sub